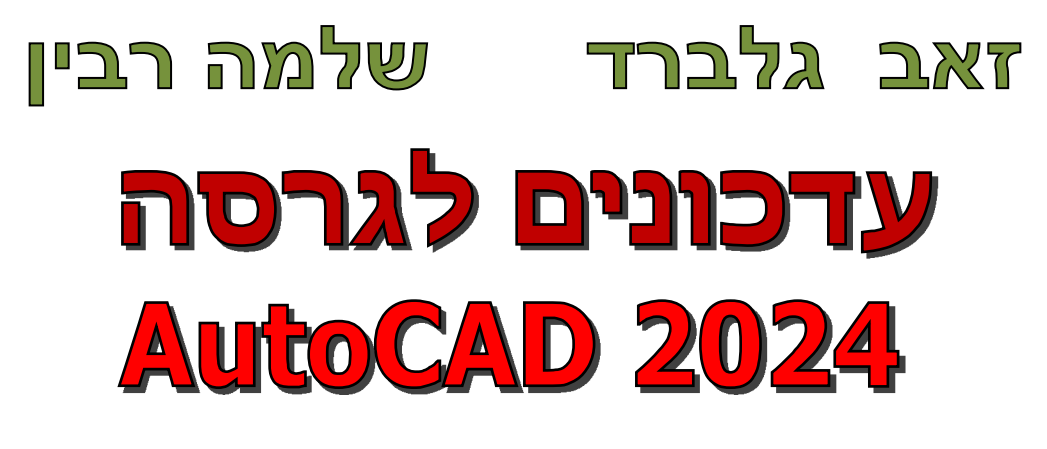

- דו ממד

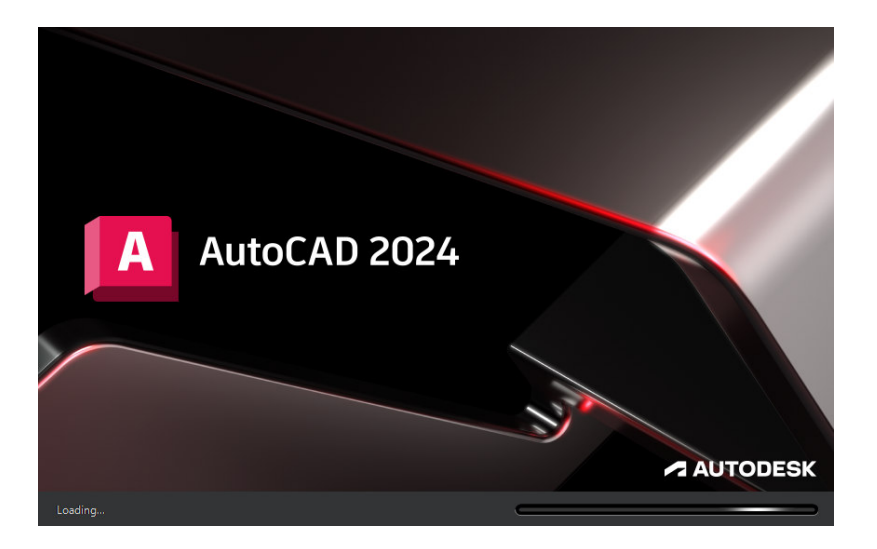

קובץ זה מהווה חלק בלתי נפרד מהספר "**2020 AutoCAD –** מדריך למשתמש" מאת זאב גלברד ושלמה רבין. בקובץ זה ריכזנו את ההסברים לשינויים שחלו בגרסה 2024 של תוכנת אוטוקד. בגרסה החדשה הוכנסו שינויים בממשק המשתמש, נוספו פונקציות חדשות ועוד.

> אנו מאחלים ללומדות וללומדים הנאה רבה, זאב גלברד ושלמה רבין

#### תוכן העניינים

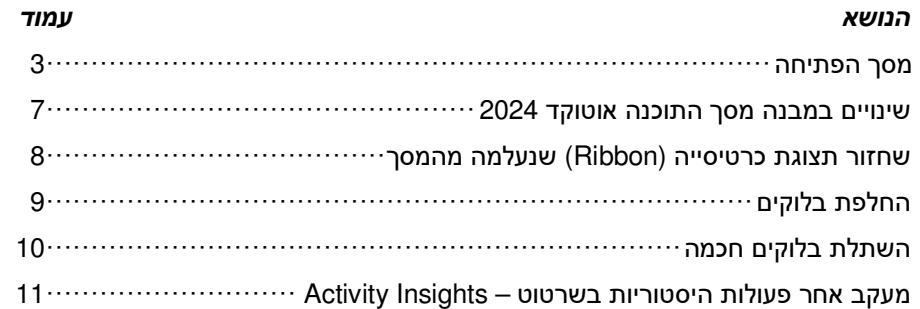

#### תודתנו נתונה לחברת **Team-CAD** בע"מ על עזרתה ותמיכתה בכתיבת העדכון

 © כל הזכויות שמורות למחברי הספר: זאב גלברד ושלמה רבין

טל' סלולרי: זאב גלברד **050-6221209** שלמה רבין **050-6445383** 

 http://grcad.co.il :האינטרנט אתר grcad@grcad.co.il :אלקטרוני דואר

## מסך הפתיחה

 לאחר הפעלת התוכנה נפתח חלון פתיחה. בגרסה 2024 נעשו בחלון הפתיחה כמה שיפורים המאפשרים למשתמש לסרוק ולחפש קבצים שמורים. קבצים שנשמרו לאחרונה מוצגים בשקופיות שבהן מלבד שם הקובץ רשום גם תאריך שמירתו.

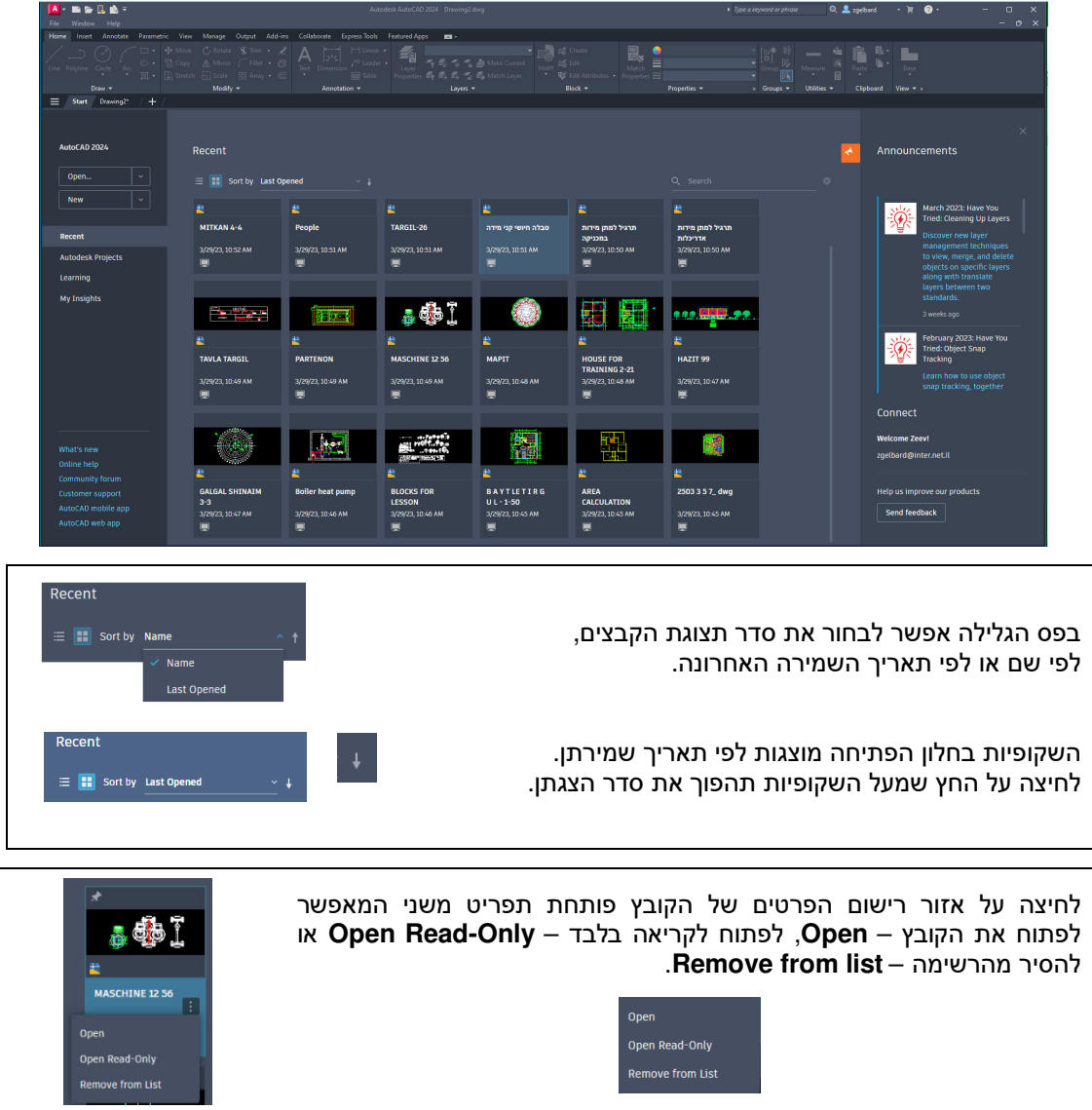

קבצים בחלון הפתיחה אפשר להציג גם בצורת רשימה באמצעות בחירת הסמל הנמצא בחלקו השמאלי העליון של החלון.

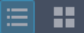

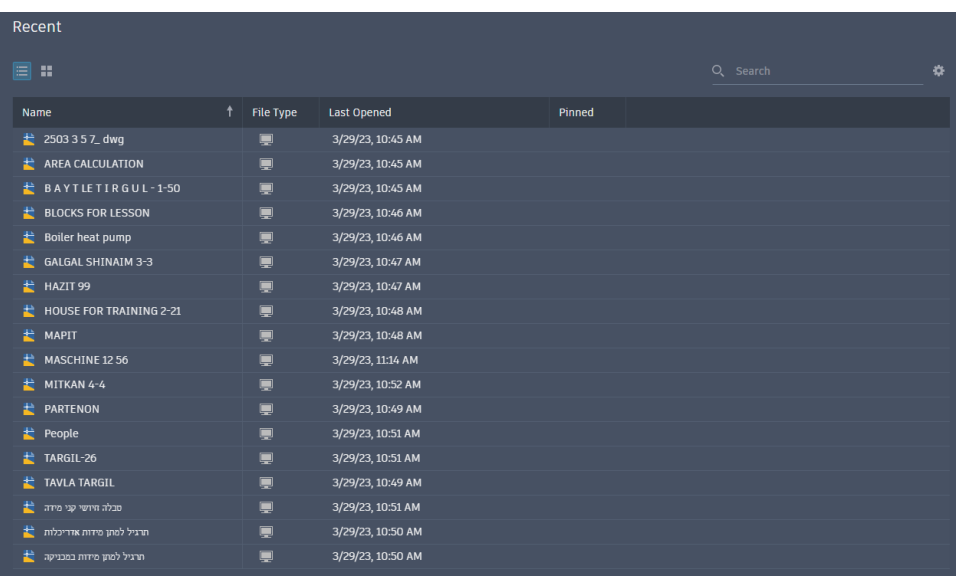

לחיצה על שם העמודה תציג את הקבצים לפי הסדר הרצוי. למשל לחיצה על ראש העמודה **Opened Last** תציג את הקבצים לפי השמירה האחרונה.

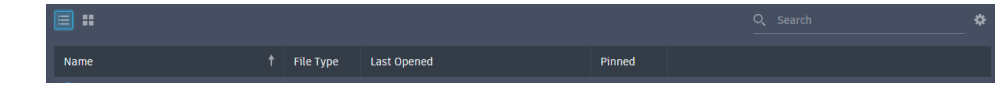

בשני סוגי תצוגת הקבצים ניתן לבצע חיפוש קובץ שרטוט רצוי לפי שם.

> בחלקו התחתון של האזור השמאלי של המסך נמצאים קישורים המאפשרים הצגת החידושים בגרסה 2024 דרך אתר האינטרנט של יצרן התוכנה – **new s'What**, קבלת עזרה – **help Online**, גישה לפורום משתמשים – **forum Community**, תמיכה למשתמש – **Support Customer**, גישה ליישום בסלולר – **app mobile AutoCAD** וגישה ליישומי התוכנה – .**AutoCAD web app**

לחיצה על הלחצן **Recent** מציגה באזור המרכזי של מסך הפתיחה שקופיות של זיו בדרעז וזוזובן וונטכרו נגבאו באזור וונורכר של מסך ווכתרווח שקוכ ות של<br>הקבצים שנפתחו לאחרונה.

> לחיצה על הלחצן **Learning** פותחת באזור המרכזי רשימת סרטוני הדרכה קצרים בשפה האנגלית.

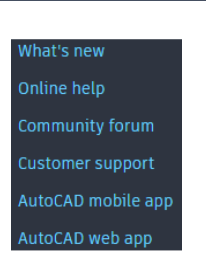

Learning

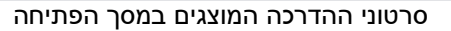

**All States** 

Ŧ

For a more precise placement,<br>attach a PDF before importing<br>it. You can then use the ALIGN<br>command to orient and place<br>the PDF.

AutoCAD New Features

See the key enhancements<br>in Autodesk AutoCAD 2024

The CENTERLINE and<br>CENTERMARK commands are<br>best suited for annotating<br>directly in paper space or<br>model space, where no<br>annotative scaling is needed.

Due to increases in malware,<br>Autodesk strongly<br>recommends that you don't<br>turn off the User Account<br>Control (UAC). The warnings<br>will alert you to unfamiliar<br>programs that want to run on<br>your computer.

Tour the User Interface

Learn the basic tools in the<br>Autodesk AutoCAD 2024<br>user interface.

a ann an

 $\blacksquare$ 

Learning

Have you Tried "Have You<br>Tried"? Each article provides<br>real world examples covering<br>features that usage data<br>shows you might find useful,<br>but that you might not have<br>tiod unt

**BACTISTANI** 

 $\frac{1}{11}$ 

 $\blacktriangleright$ 

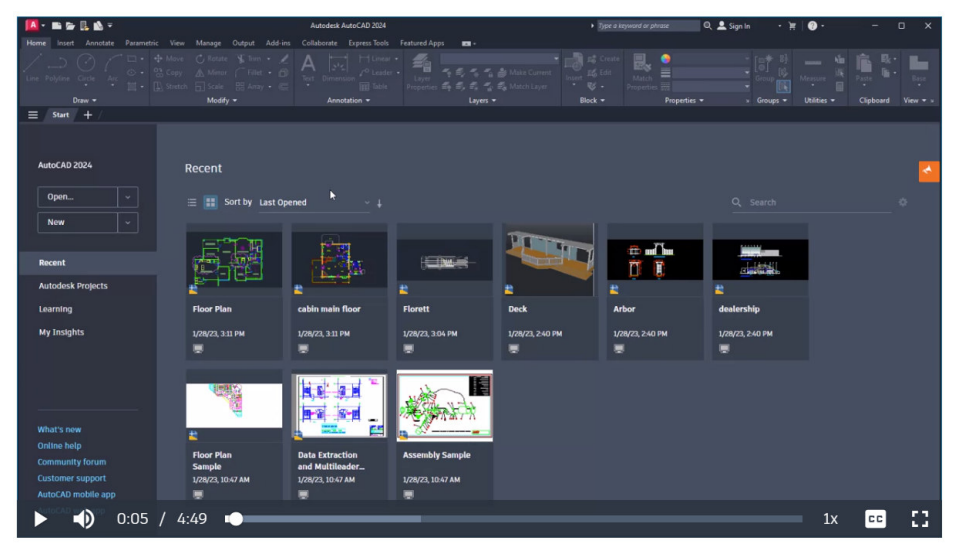

תמונה מתוך סרטון הדרכה

הסרטונים מובאים עם הסברים כלליים באנגלית בלבד. הסברים נוספים בצורת מלל באנגלית מובאים מעל שקופיות הסרטונים. שפת ההסברים במלל ובסרטונים תלויה בסוג התקנת התוכנה.

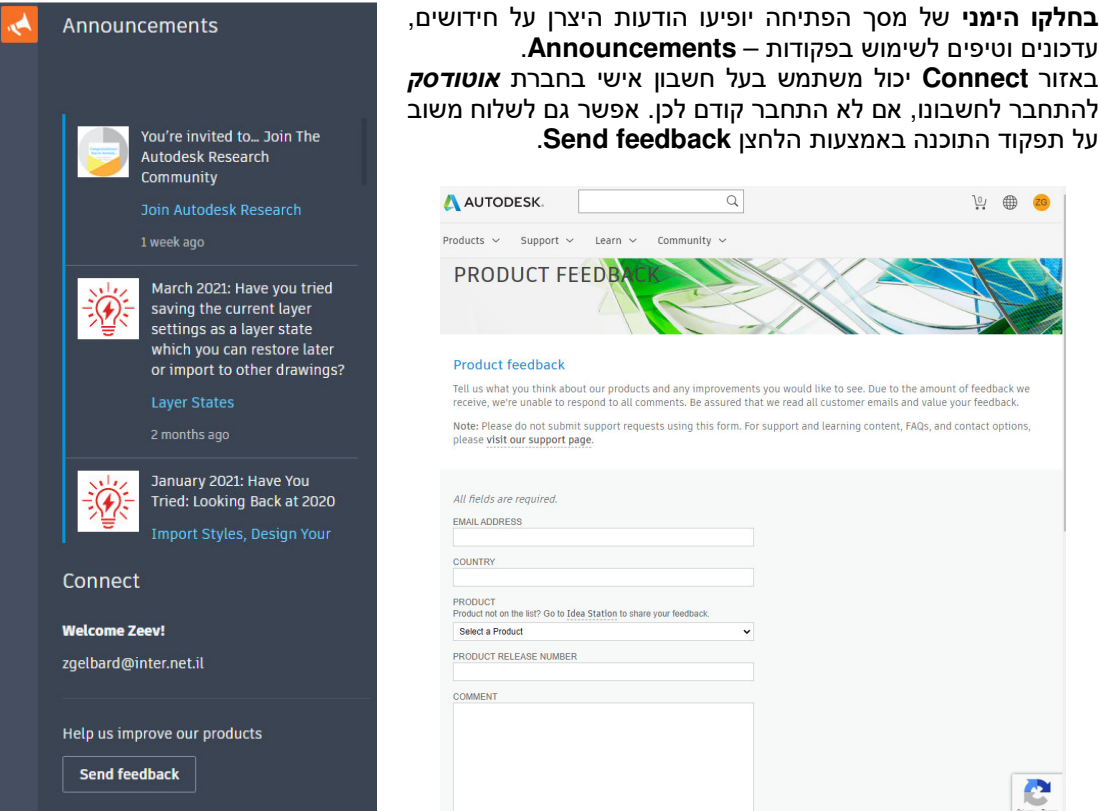

המשובים מגיעים ישירות לצוותי פיתוח התוכנה של חברת *אוטודסק* **ה**נמצאת ביוסטון, טקסס (ארצות הברית).

#### שינויים במבנה מסך התוכנה אוטוקד 2024

במסך התוכנה בגרסה 2024 חלו שינויים מעטים בלבד. הטיפול במבנה, כגון שינוי צבעים ושינוי גופנים, זהה לגרסאות הישנות של התוכנה.

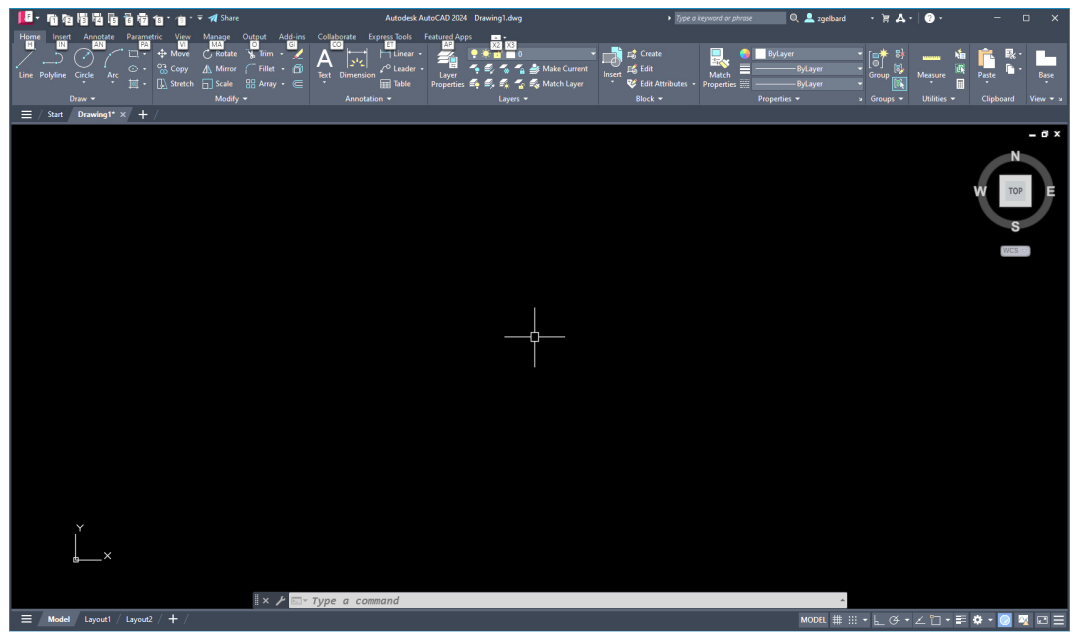

מסך עבודה אוטוקד 2024

במסך התוכנה בגרסה 2024 בלבד, בפס חוצצי הקבצים הפתוחים יתווסף הסמל **⊑** המאפשר להציג בפס הגלילה פקודות לניהול קבצים.

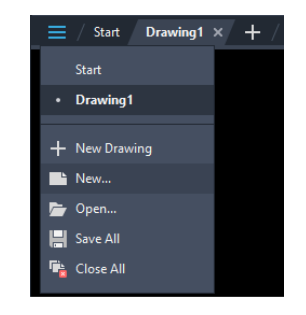

בחלקו התחתון , ליד חוצצי דפי ההפקה **Layout** יתווסף הסמל המאפשר להציג בפס הגלילה פקודות לניהול דפי הפקה , ובתוכו אפשרות לבחירת כל דפי ההפקה, הגדרת דף הפקה – **Setup Page** ועוד.

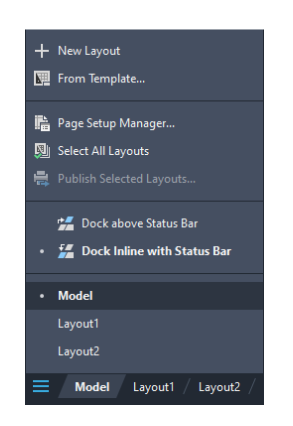

בפס הגלילה נמצאות שתי פקודות המאפשרות למקם את חוצצי דפי ההפקה מעל שורת הסטטוס או בתוכו. בשורת הסטטוס נמצא סרגל כלים עם כלי עזר ופונקציות עזר.

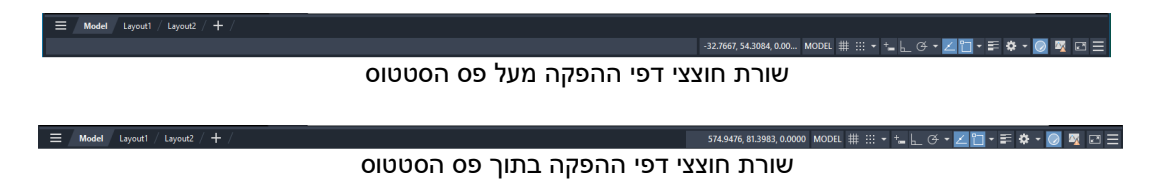

# שחזור תצוגת כרטיסייה (Ribbon (שנעלמה מהמסך

משתמשים רבים נתקלים בתופעת היעלמות כרטיסיית פקודות התוכנה (Ribbon(. כדי לשחזרה אפשר להפעיל את הפקודה **Ribbon** הנמצאת בתת-התפריט העליון **ToolsPalettes** או על ידי הקשת שם הפקודה בשורת אזור הדו-שיח (Command (ולחיצה על Enter .

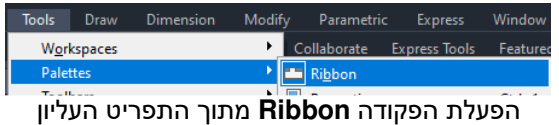

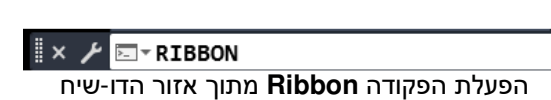

## החלפת בלוקים

מגרסה 2024 אפשר לבצע החלפת בלוק/ים קיימ/ים בבלוקים אחרים שהושתלו בעבר בשרטוט. להחלפת בלוק הפעל את הפקודה **Replace** הנמצאת בקבוצת הפקודות **Block** שבכרטיסייה **Insert** ובחר בלוק או בלוקים להחלפה. לאחר הפעלת הפקודה ובחירת הבלוק/ים נפתח חלון הדו-שיח **Replace** .

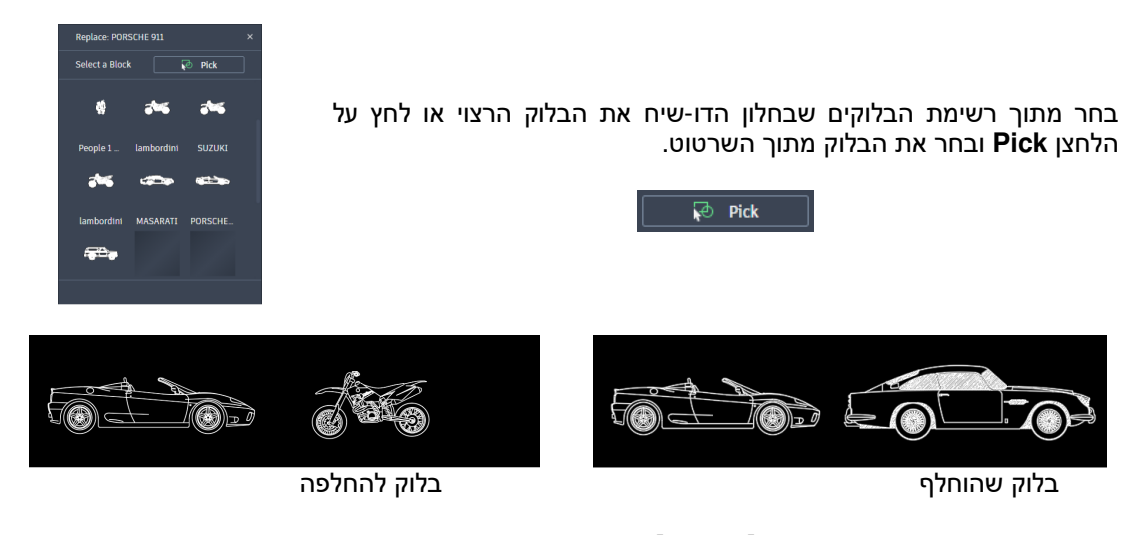

### השתלת בלוקים רבים מאותו סוג

בגרסה 2024 התוכנה מאפשרת לשתול בלוקים רבים מאותו סוג באמצעות האופציה **REpete**. האופציה מופיעה לאחר הפעלת הפקודה **Insert** ובחירת בלוק להשתלה. הפעל את האופציה ומקם כל בלוק במקום הרצוי. לסיום לחץ על המקש [Esc [.

Specify insertion point or [Basepoint/Scale/X/Y/Z/Rotate/Explode/**RE**peat]: **RE** Repeat insertion of block [Yes/No] <Yes>:**Y**

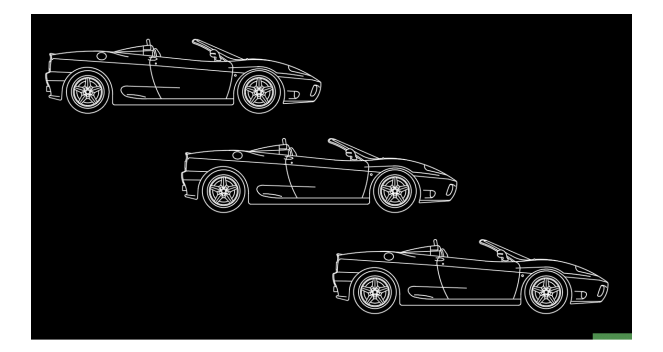

## השתלת בלוקים חכמה

הפונקציונליות החדשה של הבלוק החכם יכולה להציע הצעות מיקום בהתבסס על המקום שבו מיקמת את הבלוק הזה בעבר בשרטוט .

מנוע מיקום הבלוק לומד כיצד ממוקמים מופעי הבלוק הקיימים בשרטוט שלך כדי להסיק את המיקום הבא של אותו הבלוק. כאשר מכניסים בלוק, המנוע נותן הצעות למיקום קרוב לגאומטריה דומה שבה מיקמת את הבלוק הזה בעבר . לדוגמה, אם כבר הוצב בלוק כיסא קרוב לפינת הקיר, כאשר מכניסים מופע נוסף של אותו בלוק כיסא, התוכנה ממקמת את הכיסא באופן אוטומטי כאשר מקרבים אותו לפינה דומה.

כאשר מזיזים את הבלוק הקירות מודגשים בצבע כתום, והמיקום, הסיבוב וקנה המידה של בלוק הכיסא מותאמים למופע הבלוק האחר. אפשר ללחוץ על הלחצן השמאלי של העכבר כדי לקבל את ההצעה, ללחוץ על [Ctrl [כדי לעבור להצעות אחרות, או להזיז את הסמן כדי להתעלם מההצעה הנוכחית. כדי לבטל באופן זמני הצעות בעת הצבת בלוק, יש להחזיק את המקשים W+Shift וא ] +Shift בזמן הכנסת הבלוק או הזזת הבלוק .

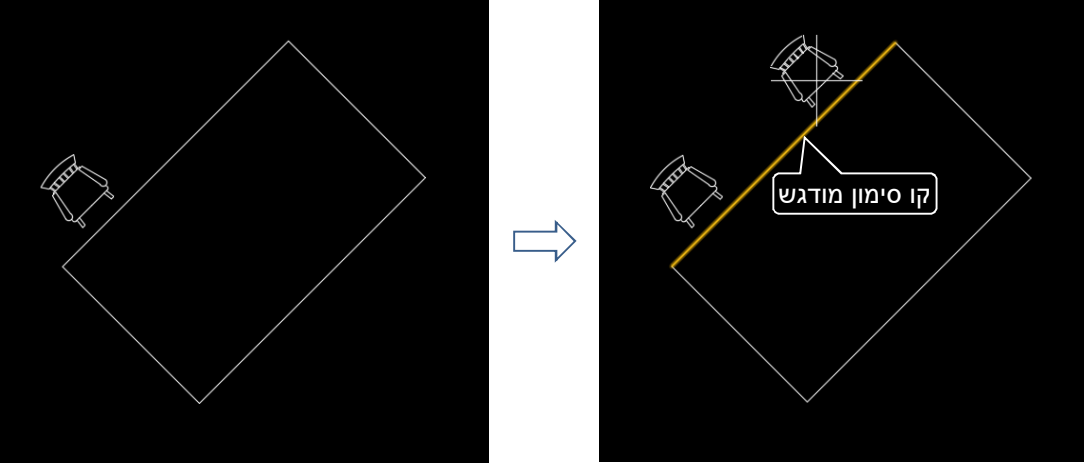

השתלת בלוק זהה בלוק ראשון אחרי השתלה

### מעקב אחר פעולות היסטוריות בשרטוט – Insights Activity

בגרסה 2024 נוספה אפליקציה בצורת חלון צף (Palette (**Insights Activity** המאפשרת לעקוב אחר ופע לות היסטוריות שנעשו בקובץ שרטוט. **Insights Activity** מספקת הבנה של פעולות העבר של המשתמש

או של משתמשים אחרים שעשו שינויים בקובץ השרטוט .

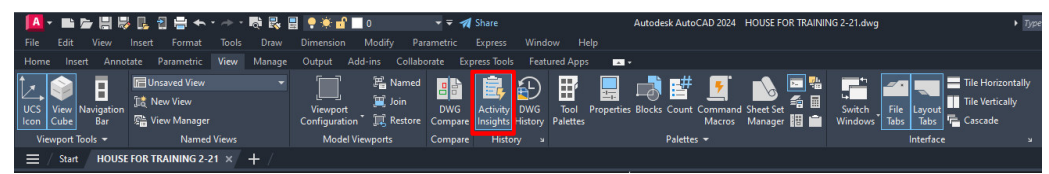

האפליקציה נמצאת בכרטיסייה **View** בקבוצת פקודות **History** .

**Insights Activity** עוקבת אחר אירועים בכל פעם שקובץ נפתח ונערך ב-**AutoCAD**. היא יכולה גם לעקוב אחר אירועים מחוץ ל- **AutoCAD**, כגון שינוי שם של שרטוט או העתקה בסייר **Windows**. כאשר שרטוט נפתח, אירועי עבר שבוצעו בו נקראים ממסד הנתונים של **Insights Activity** ומוצגים באופן כרונולוגי בחלון הצף **Insights Activity**. במקביל, אירועים נכתבים במסד הנתונים תוך כדי העבודה על השרטוט, מה ששומר על תוכן הפלטה עדכני.

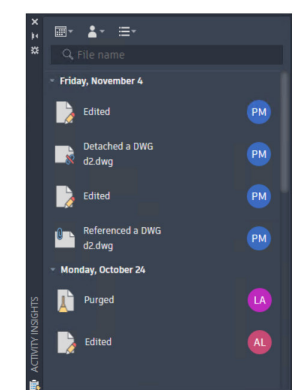

אירועים נרשמים גם כאשר פלטת **Insights Activity** סגורה. כל האירועים יוצגו בפעם הבאה שהלוח נפתח. השינויים נכתבים במיקום האירוע של **Insights Activity** שצוין בכרטיסיית קבצים בחלון הדו-שיח **Options**. אפשר לשנות את השמירה של **Insights Activity** למיקום משותף , כך שכל פעולות השרטוט יירשמו במיקום אחד , ללא קשר לזהות מבצע הפעולה . השינוי מומלץ בארגונים העובדים ברשת. לשינוי מקום שמירה בחר את השורה **Location Event Insights Activity**, ולאחר מכן לחץ על החץ ועל הלחצן **Browse** .

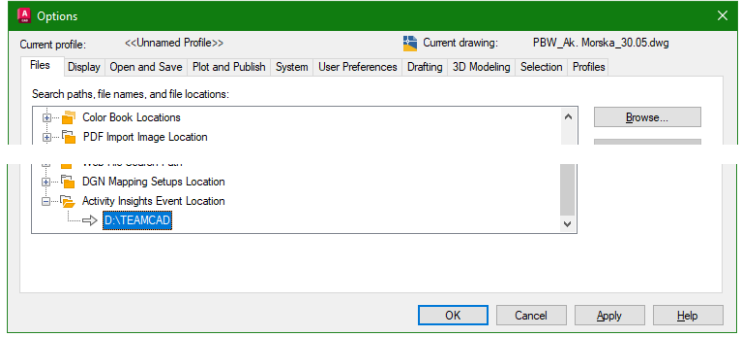

קביעת מיקום שמירת דיווחים של **Insights Activity** 

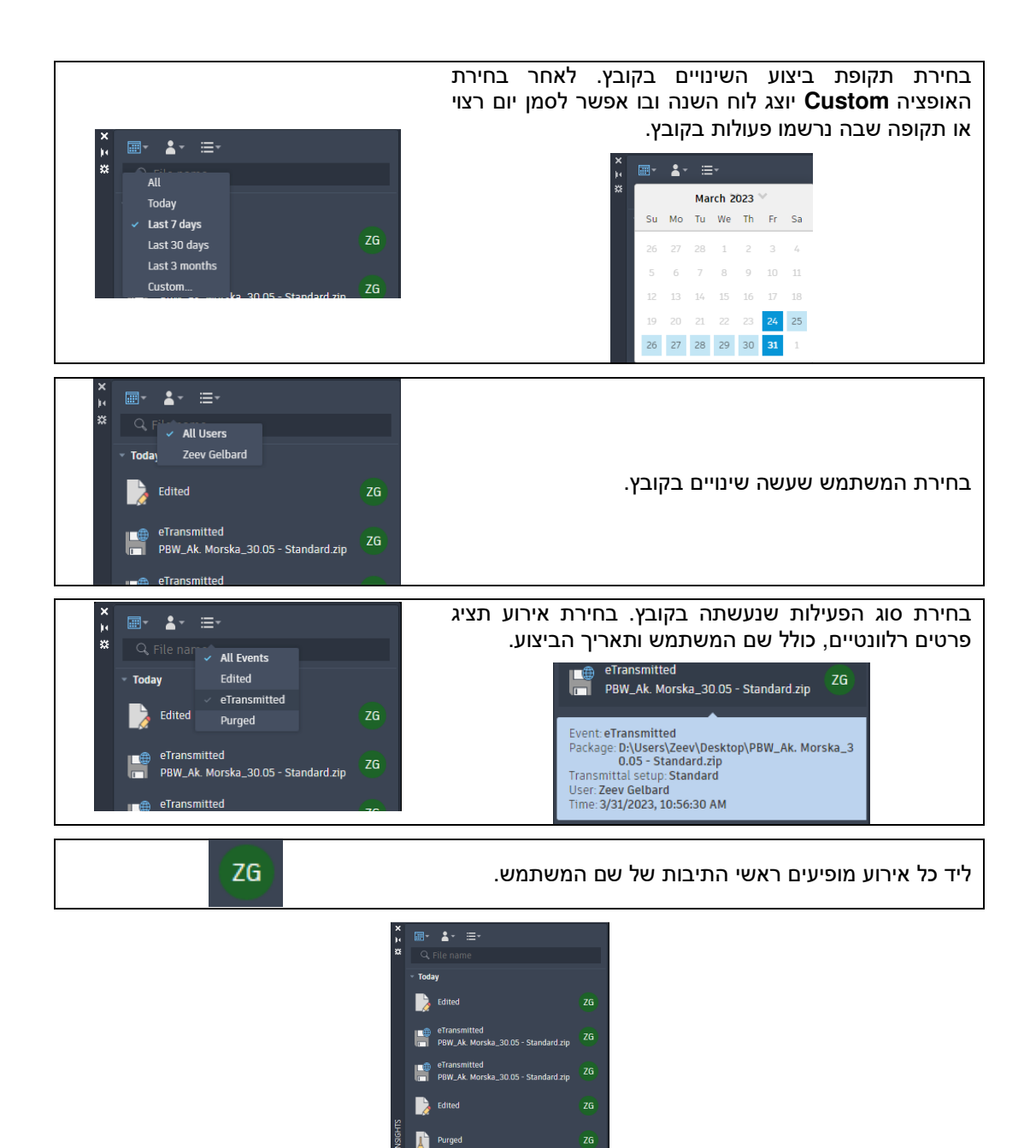

 © כל הזכויות שמורות למחברי הספר: זאב גלברד ושלמה רבין

טל' סלולרי: זאב גלברד **050-6221209** שלמה רבין **050-6445383** 

 http://grcad.co.il :האינטרנט אתר grcad@grcad.co.il :אלקטרוני דואר